# **ZADANIEZADANIE – narzędzie do przesyłania prac**

**ZADANIE** - narzędzie, które umożliwia zbieranie prac studentów przygotowanych w formie elektronicznej oraz ich ocenę przez prowadzącego zajęcia. Prowadzący określa, **ZADANIE** - narzędzie, które umożliwia zbieranie prac studentów przygotowanych w formie elektronicznej oraz ich ocenę przez prowadzącego zajęcia. Prowadzący określa,<br>na czym ma polegać, co ma zawierać, jakie wymagania ma s (bez możliwości odpowiedzi studenta) oraz komentarz do zadania (do którego student może się odnieść). Prowadzący może skorzystać z zaawansowanych metod oceniania, stosując "Listę kryteriów" lub "Formularz kryteriów". Metody te pozwalają na ustalenie i przedstawienie studentom kryteriów oceny danych aspektów zadania (wymogi merytoryczne, techniczne), określających standard jego wykonania.niane, prowadzący może również zamieścić komentarz zwrotny<br>owadzący może skorzystać z zaawansowanych metod oceniania,<br>studentom kryteriów oceny danych aspektów zadania (wymogi<br>Wybór zatwierdzić przyciskiem "Dodaj".

#### **Instrukcja dla prowadzącego:**

- 1.yczne, techniczne), określających standard jego wykonania.<br>**ja dla prowadzącego:**<br>. W swoim kursie nauczyciel dodaje aktywność **Zadanie.** W tym celu należy:
	- $\bullet$  Włączyć w kursie "Tryb edycji"
	- Kliknąć w "Dodaj aktywność lub zasób" i wybrać "Zadanie" (ostatnie na liście "Aktywności"). Wybór zatwierdzić przyciskiem "Dodaj"

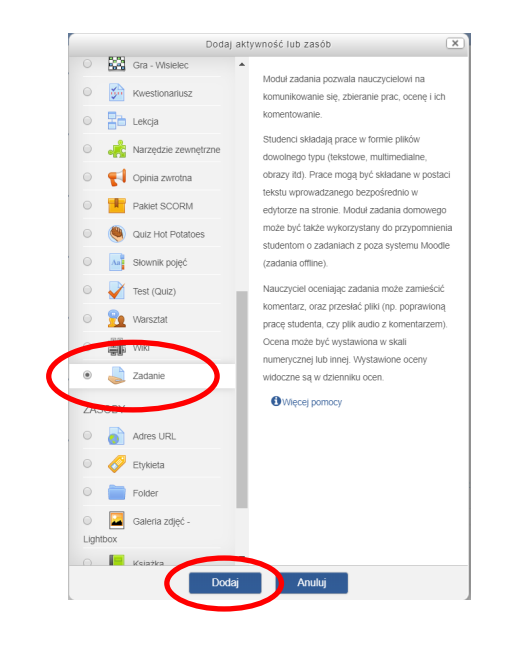

### W **ustawieniach Zadania** prowadzący:

- 1) W sekcji "Ogólne":
	- dodaje nazwę zadania
	- w polu "opis"wpisuje treść polecenia (na czym ma polegać, co ma zawierać, jakie wymagania ma spełniać praca studenta)
	- w polu "opis"wpisuje treść polecenia (na czym ma polegać, co ma zawierać, jakie wymagania ma<br>- w polu "dodatkowe pliki" może zamieścić załączniki (np. materiały do analizy dla studentów)

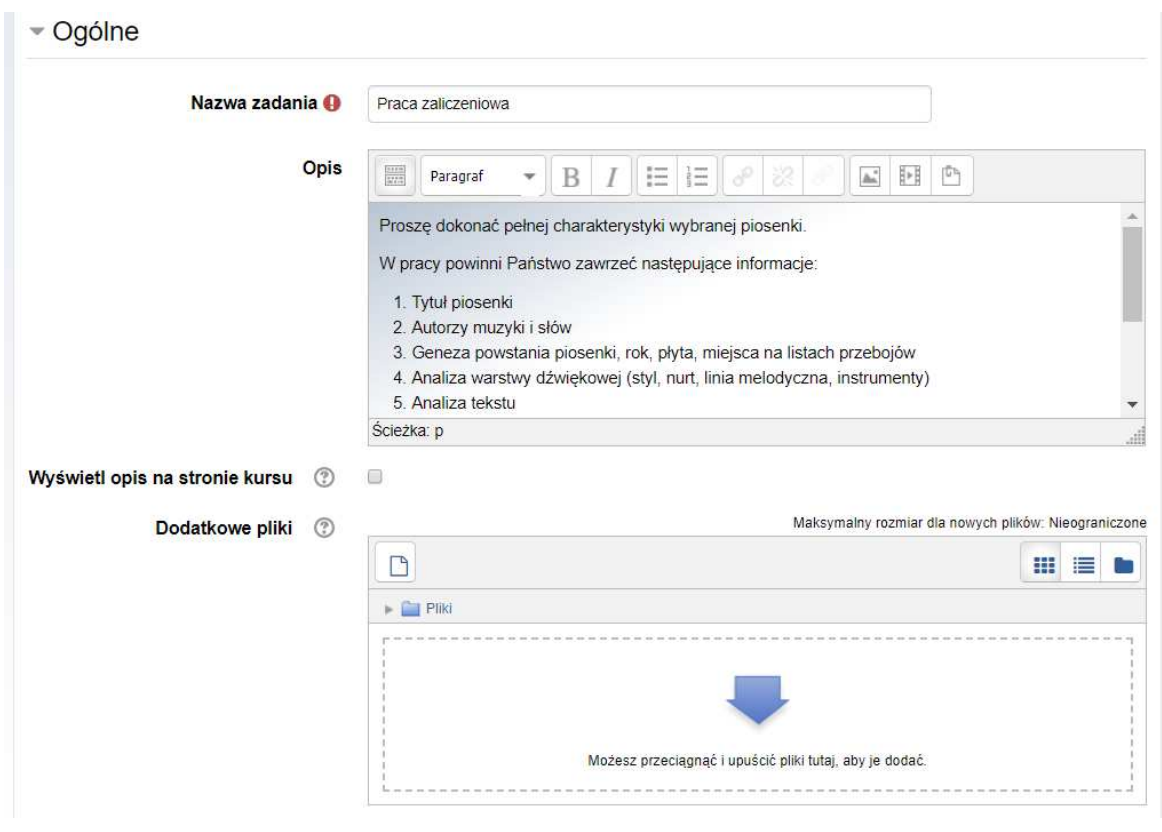

**Wirtualny Kampus UMCS** 

2) W sekcji "Dostępność":

- zaznacza dokładny czas otwarcia zadania i jego zakończenia, czyli termin zamieszczenia wykonanego zadania na Kampusie (prace przesłane po terminie będą wyświetlać się na czerwono) - zaznacza dokładny czas otwarcia zadania i jego zakończenia, czyli termin zamieszczenia wykonanego zadania na<br>wyświetlać się na czerwono)<br>- może zaznaczyć ostateczny termin przesyłania prac (wówczas przesyłanie prac po te

- może zaznaczyć opcję przypominania o ocenie nadesłanych przez studentów prac.

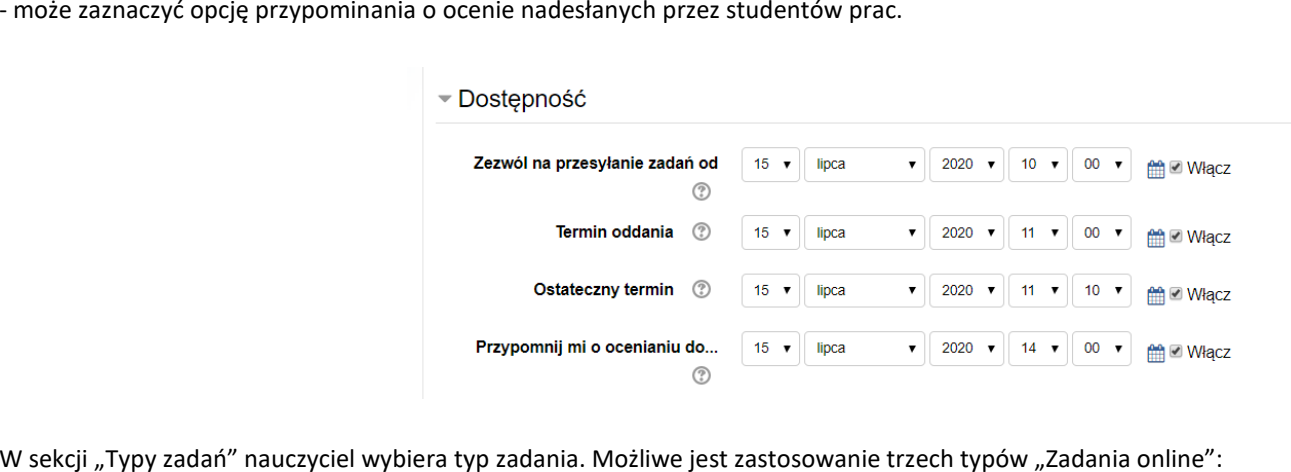

3) W sekcji "Typy zadań" nauczyciel wybiera typ zadania.

- •• <u>Przesłane pliki</u> – ten typ zadania wymaga od studenta wykonania pracy na swoim komputerze, zapisania jej w wybranym formacie np. doc, pdf, ppt, a następnie przesłania/załączenia tego pliku na Kampusie i przedstawienia go do oceny prowadzącemu. W zależności od wybranych p ustawień, student będzie miał możliwość załączenia tylko jednego pliku bądź kilku plików jednocześnie. Nauczyciel może określić rozmiar przesyłanych plików. Prowadzący ma wgląd w przesłaną pracę studenta, może wystawić ocenę i wprowadzić swoje uwagi/komentarze. Informacja zwrotna będzie wyświetlana studentowi. ustawień, student będzie miał możliwość załączenia tylko jednego pliku bądź kilku plików jednocześnie. Nauczyciel może określić rozmiar przesyłanycł<br>plików. Prowadzący ma wgląd w przesłaną pracę studenta, może wystawić oce <u>pliki</u> – ten typ zadania wymaga od studenta wykonania pracy na swoim komputerze, zapisani<br>przesłania/załączenia tego pliku na Kampusie i przedstawienia go do oceny prowadzącemu. \<br>student będzie miał możliwość załączenia przez nauczyciela
- <u>Tekst online</u> ten typ zadania wymaga od studenta napisania tekstu bezpośrednio na platformie tj. za pomocą edytora wbudowanego na platformie.<br>Można włączyć i ustalić limit słów. Prowadzący ma możliwość przeczytania odpo studenta oraz ocenienia pracy.
- •• Nagranie audio online – zadanie tego typu umożliwia studentom nagranie swojej wypowiedzi i zamieszczanie jej na platformie w formie pliku audio. Plik z nagraniem będzie dostępny dla prowadzącego do odsłuchania w celu weryfikacji i oceny.

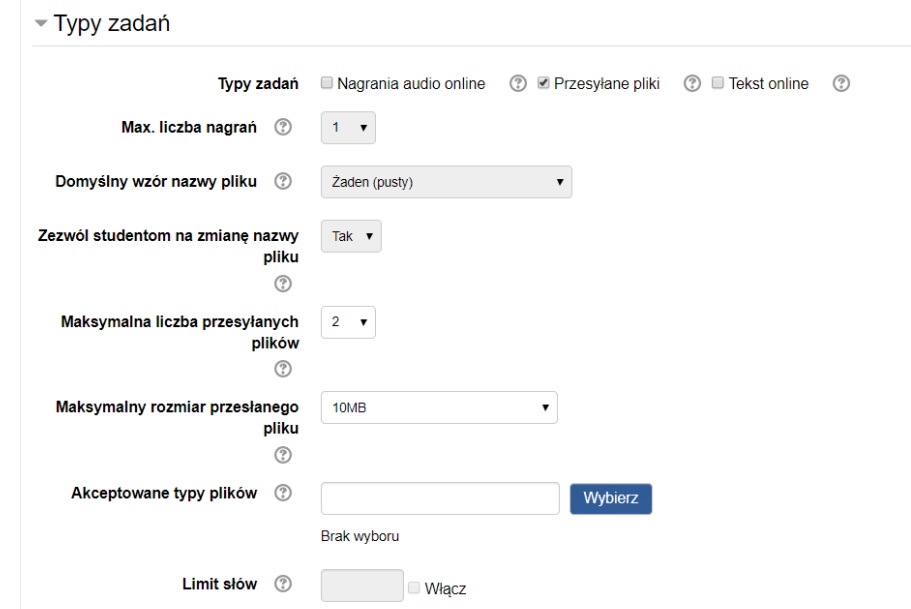

- 4) W sekcji "Typy odpowiedzi" prowadzący ustala, jaki rodzaj informacji zwrotnej otrzyma student:
	- komentarz zwrotny omówienie pracy studenta; student nie ma możliwości odpowiedzi na komentarz
	- komentarz zwrotny omówienie pracy studenta; student nie ma możliwości odpowiedzi na komentarz<br>- pliki komentarzy omówienie pracy studenta; student ma możliwość odpowiedzi (pisemna wymiana zdań pomiędzy prowadzącym a ocenionej pracy)
	- adnotacje PDF uwagi prowadzącego naniesione na pracę studenta w formacie PDF

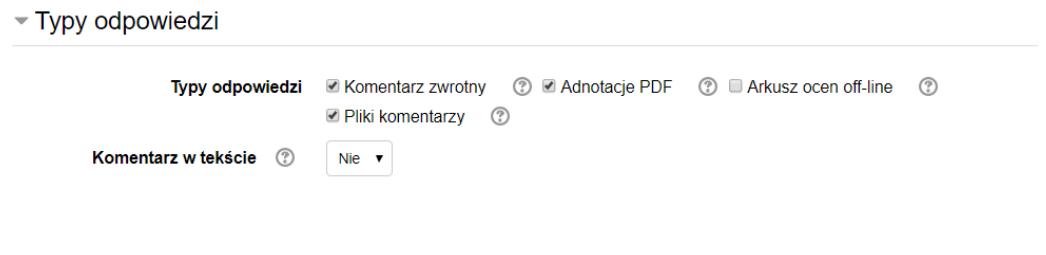

**Wirtualny Kampus UMCS** 

5) W sekcji "Ocena" prowadzący:

- ustala typ oceny (skala ocen lub punkty)

- wybiera skalę lub ustala maksimum punktów

- wybiera skalę lub ustala maksimum punktów<br>- wybiera metodę oceniania (proste bezpośrednie ocenianie lub kryteria oceniania – patrz niżej: Zaawansowane metody oceniania)

- przepływ pracy w ocenianiu – ocenianie wieloetapowe, pozwala na wielokrotną zmianę oceny i opublikowanie wszystkich ostatecznych ocen w tym samym momencie.

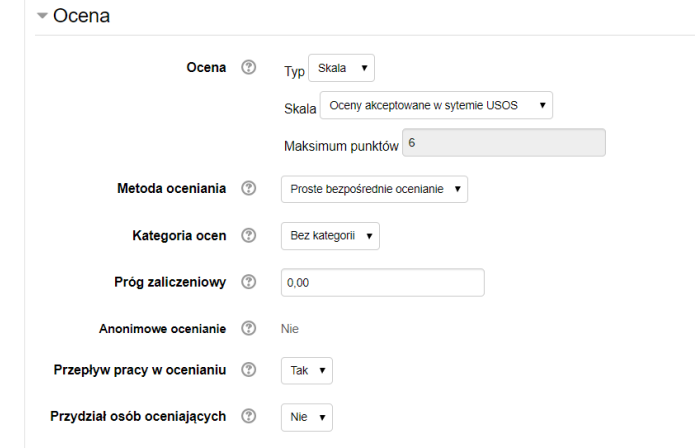

Widok zadania w kursie po zatwierdzeniu utworzenia zadania niebieskim przyciskiem "Zapisz i wróć do kursu":

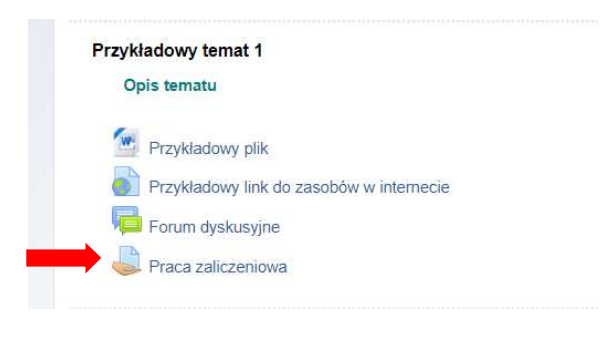

**Wirtualny Kampus UMCS** 

## Widok po wejściu w Zadanie:

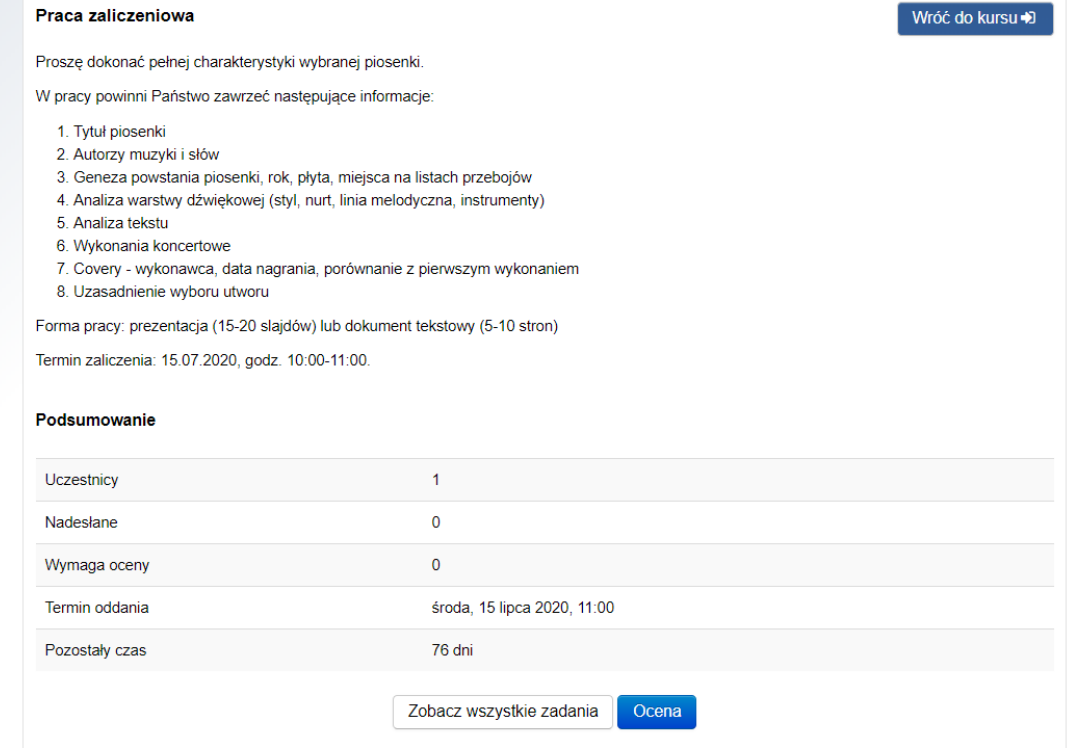

Wirtualny Kampus UMCS

Widok zadania po przesłaniu prac przez studentów (typ zadania "Przesłane pliki") po kliknięciu w "Zobacz wszystkie prace" – lista studentów z przesłanymi pracami:

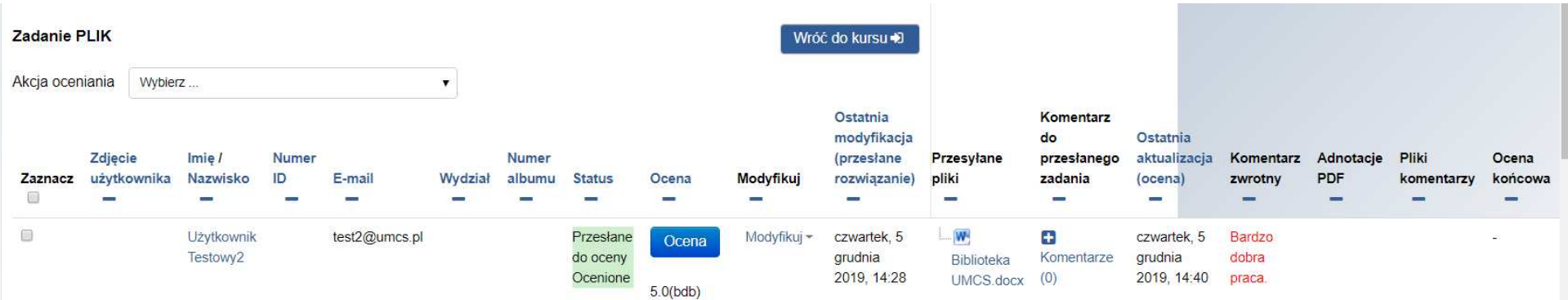

**Wirtualny Kampus UMCS** 

Widok zadania po przesłaniu prac przez studentów (typ zadania "Przesłane pliki") po kliknięciu w "Ocena" – okno z pracą studenta, z opcjami oceny i informacji zwrotnej:

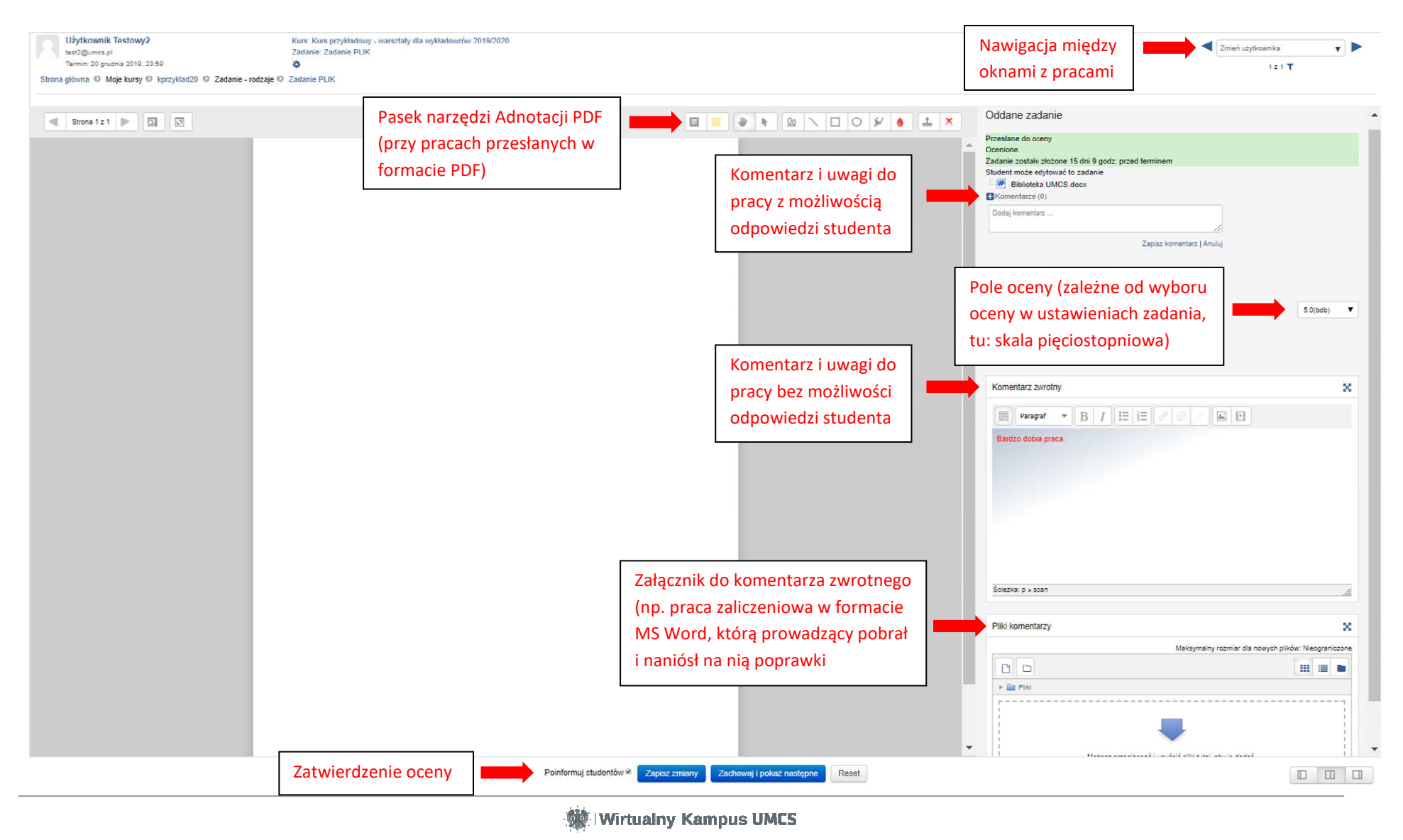

#### **Zaawansowane metody oceniania**

Prowadzący może skorzystać z zaawansowanych metod oceniania, stosując "Listę kryteriów" lub "Formularz kryteriów". Metody te pozwalają na ustalenie i przedstawienie studentom kryteriów oceny danych aspektów zadania (wymogi merytoryczne, techniczne), określających standard jego wykonania.<br>Przy ich zastosowaniu należy wybrać w ustawieniach zadania typ oceny: punkty.

Przy ich zastosowaniu należy wybrać w ustawieniach zadania typ oceny: punkty.

#### Lista kryteriów

Przy wyborze tej metody oceniania należy zdefiniować listę kryteriów oceny pracy studenta. W tym celu należy wejść w edycję listy w panelu bocznym administracji Zadaniem:

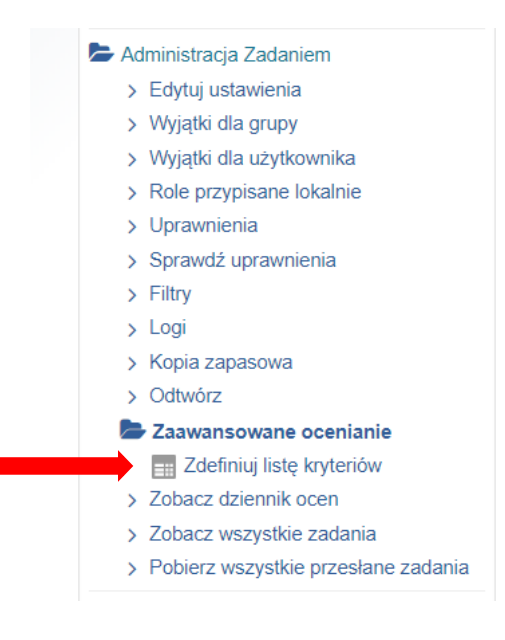

Widok zadania z listą kryteriów:

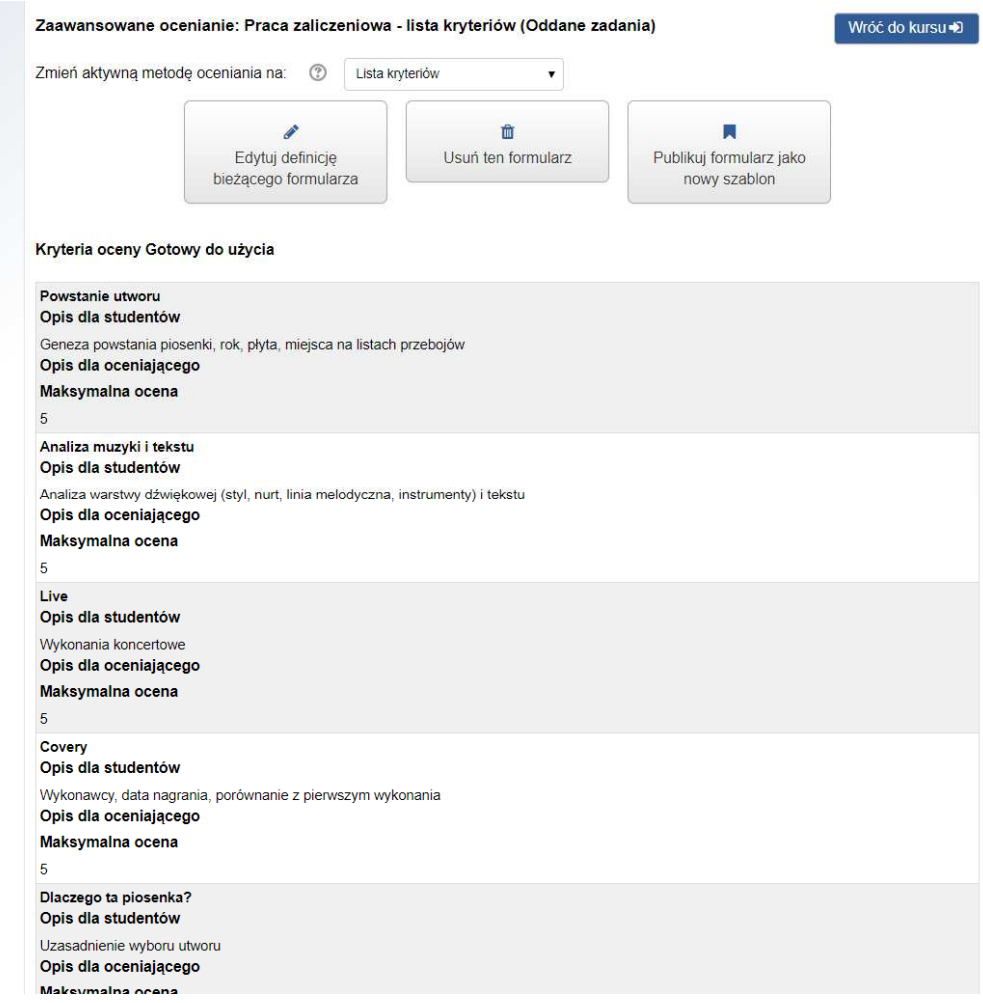

Okno edycji listy kryteriów.

Można dodać dowolną ich liczbę, edytować opisy, różnicować treść opisów dla studenta i prowadzącego (rodzaj notatek prowadzącego), przyznawać odpowiednią liczbę punktów za dane kryterium.

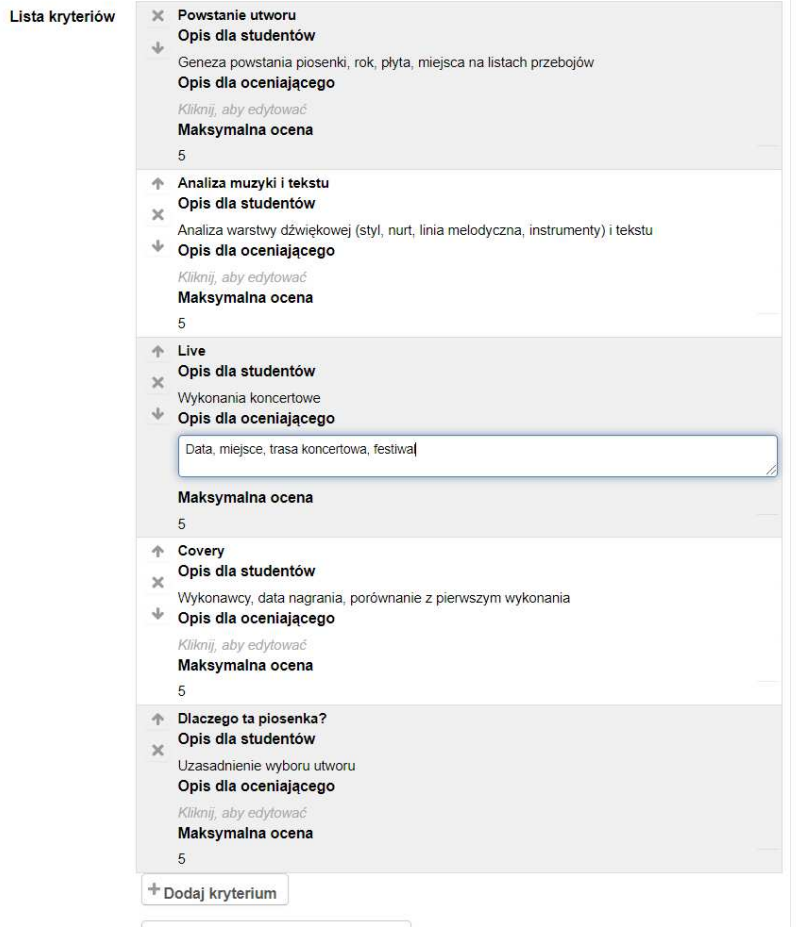

#### Widok okna z przesłaną pracą:

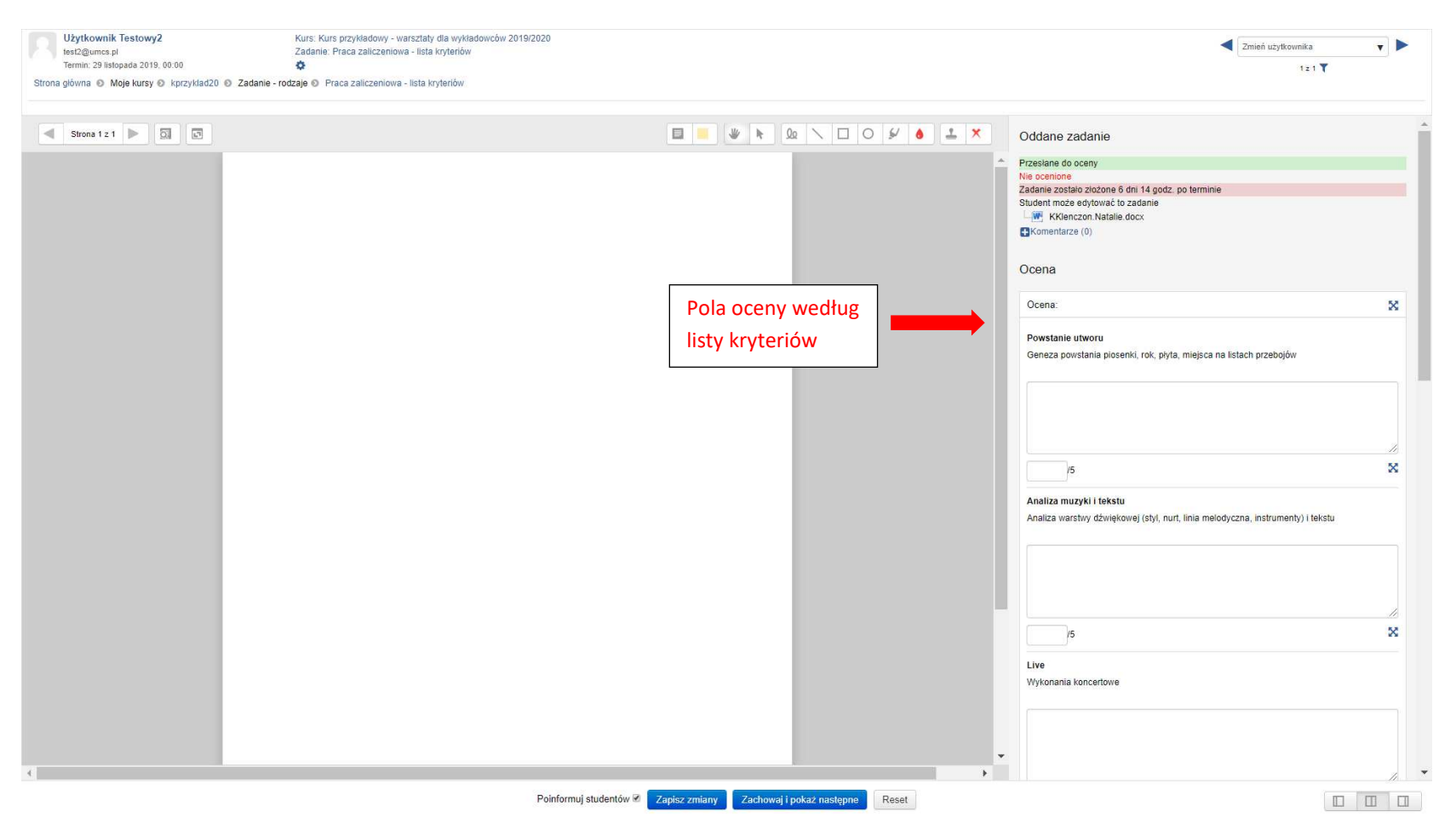

**Wirtualny Kampus UMCS** 

#### Formularz kryteriów

Przy wyborze tej metody oceniania należy zdefiniować listę kryteriów oceny pracy studenta. W tym celu należy wejść w edycjęformularza w panelu bocznym administracji Zadaniem:

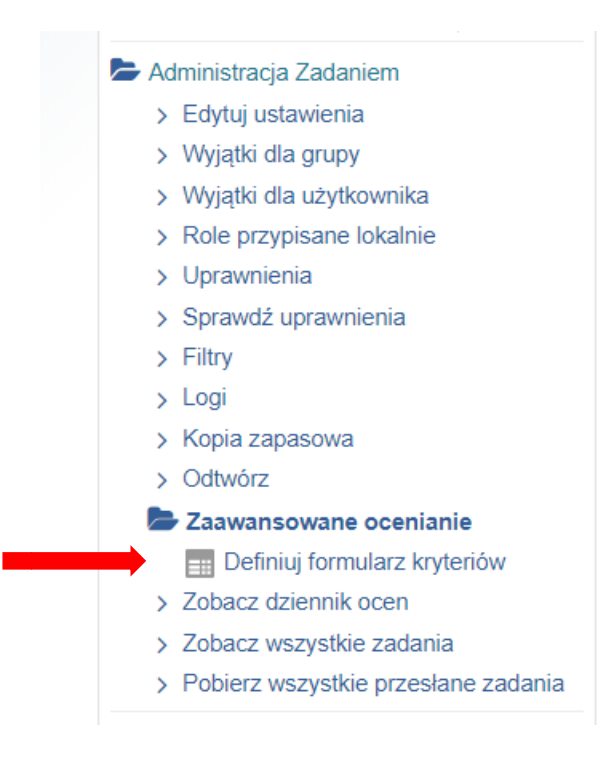

Widok zadania z formularzem kryteriów:

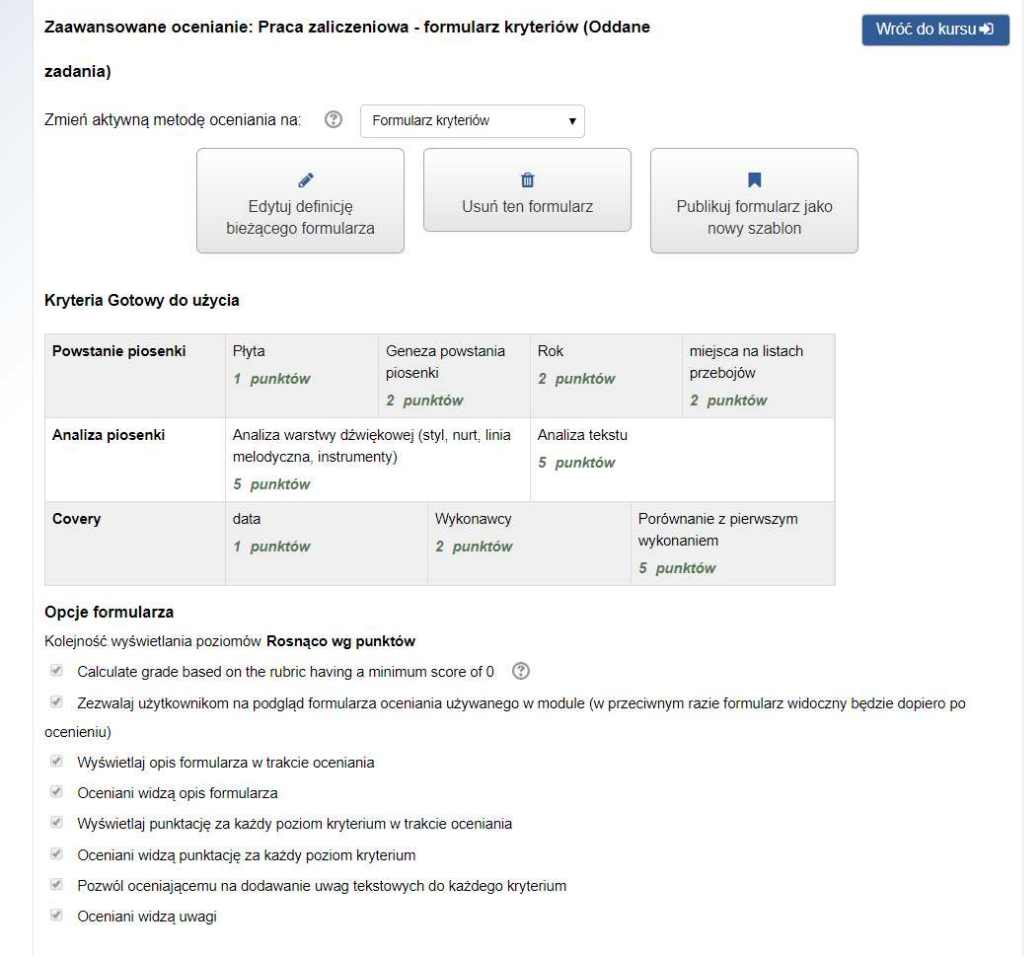

**Wirtualny Kampus UMCS** 

Okno edycji formularza kryteriów.

Można dodać dowolną ich liczbę, edytować opisy, przyznawaną liczbę punktów, zaznaczyć wybrane opcje formularza.

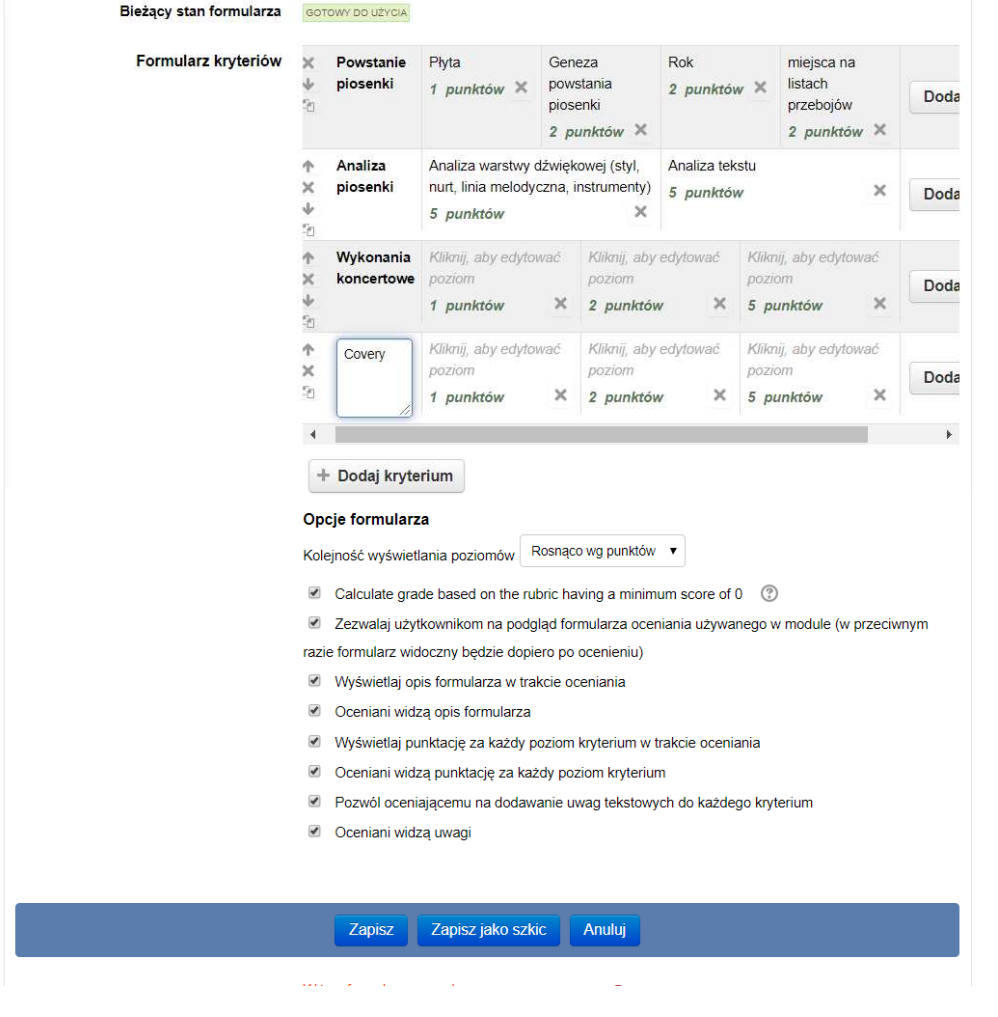

Wirtualny Kampus UMCS

#### Widok okna z przesłaną pracą:

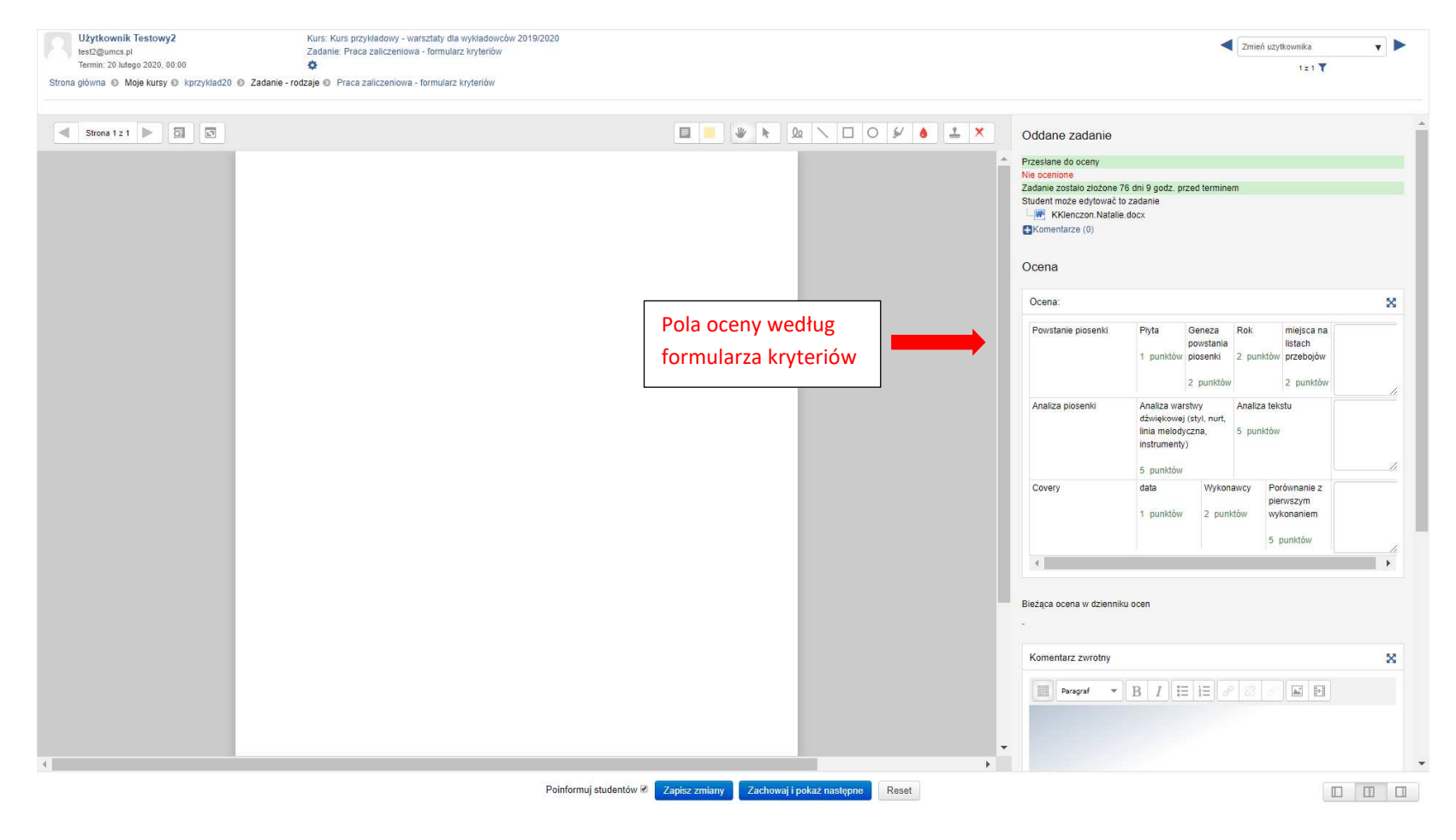

**Wirtualny Kampus UMCS**